# 关系型数据源-GBase 8S\_V8.4数据连接

## 1 概述

本文介绍如何在smartbi V9.5版本中连接Gbase 8S V8.4数据库。

### 2 数据连接

## 2.1 配置信息

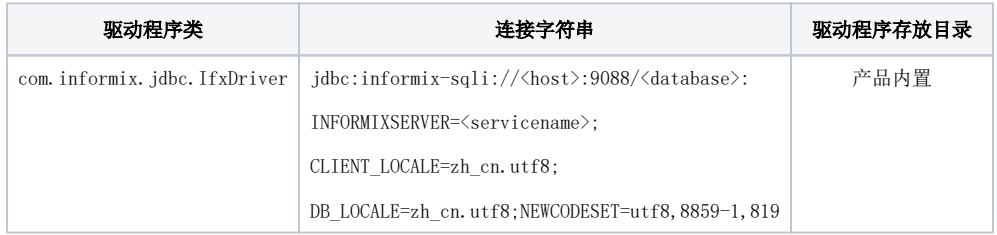

连接字符串主要信息说明:

<host>:数据库的地址;

9088:数据库默认端口号;

<database>:数据库名称;

<servicename>:服务名称;

以上信息一般可以向数据库管理员获取。

#### 2.2 连接步骤

1)登录Smartbi企业报表分析平台,选择 数据连接>关系数据库 ,点击 GBase 8S V8.4 图标进入数据库连接界面。如下图所示:

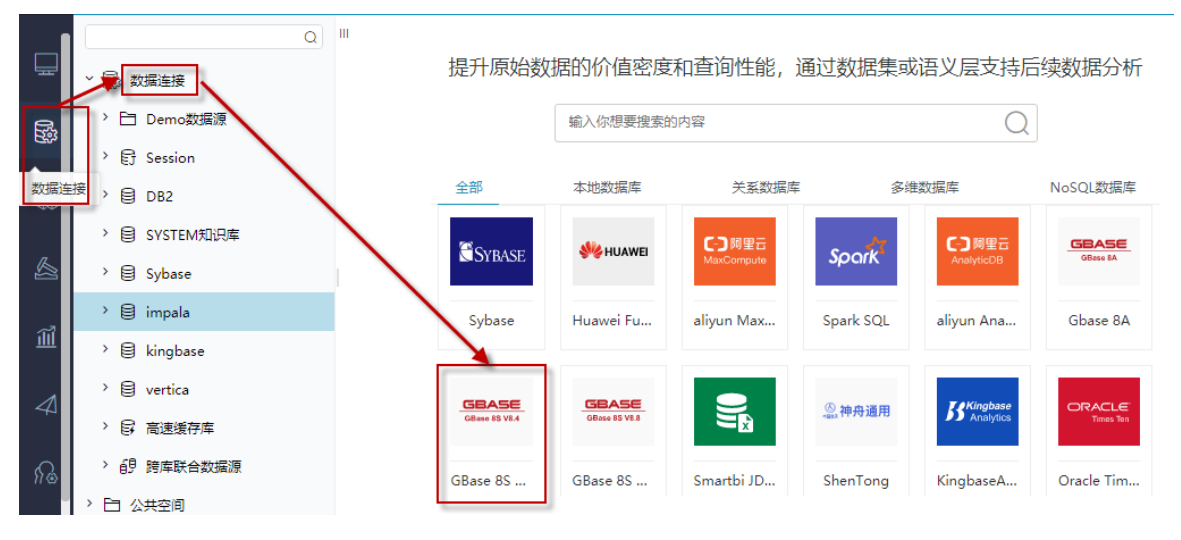

2)根据 2.1章节 提供的配置信息,输入数据库对应的信息。如下图所示:

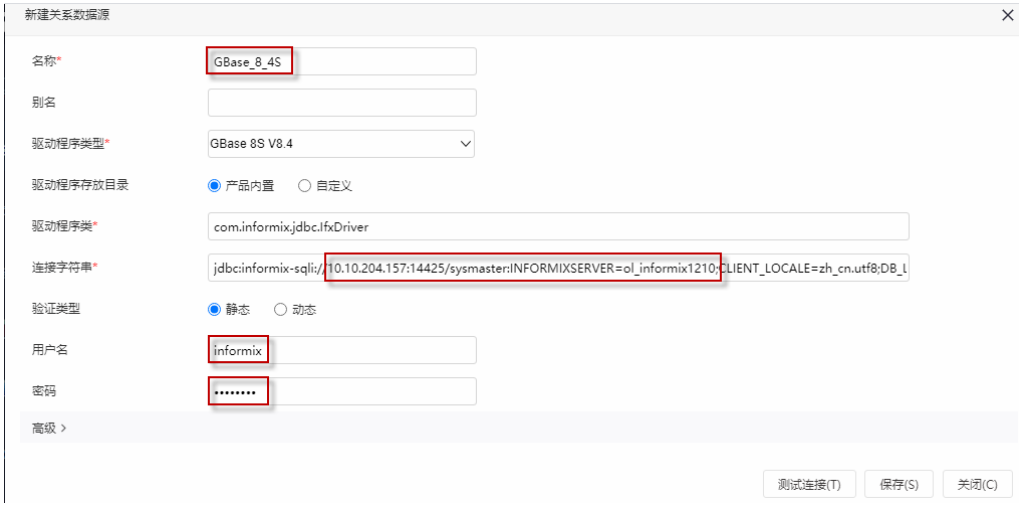

说明:

- a、名称是数据连接名称,用户可以自定义,不可为空。
- b、用户名和密码是连接字符串中配置的数据库的连接用户名和密码,一般可以联系数据库管理员获取。

#### 2.3 测试连接

1)信息正确输入后,点击 测试连接 , 若出现如下图的 测试通过 弹出框, 则表示可以成功连接上数据库。如下图所示:

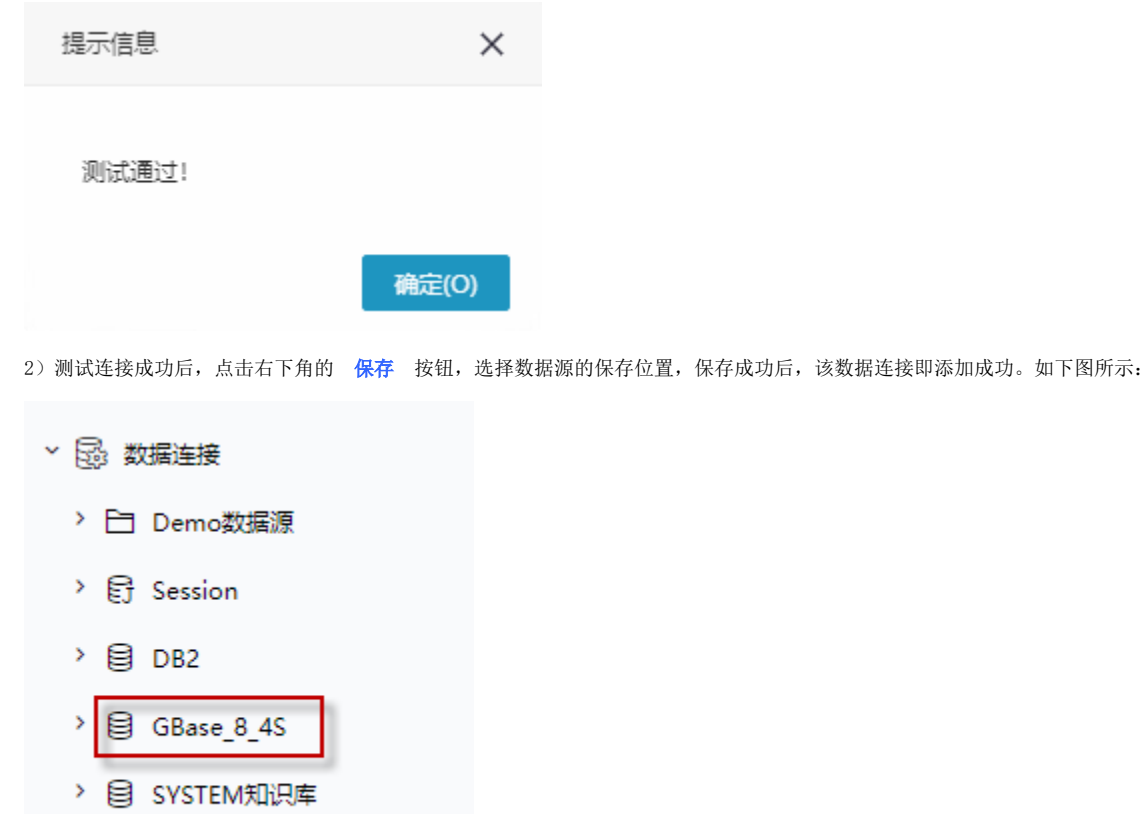

> 目 Sybase